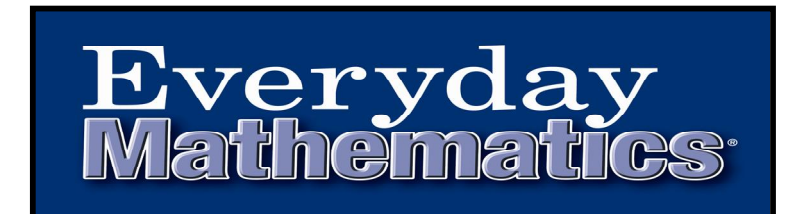

## **Instructions for providing Student Access to Online Components**

Teachers,

Listed below is the information you need in order for your students to access their *Everyday Mathematics* online products.

## **Teacher Preparation –PLEASE READ**

As a teacher, there are several steps you must take before your students (or their parents) can use *Everyday Math Online*:

- 1) Register your teacher account at https://www.everydaymathonline.com via the **I have my registration code** link.
	- <sup>ò</sup> If you need to register but do not have the registration code for your district, please contact your *Everyday Mathematics* program coordinator.
	- <sup>ò</sup> If you previously registered for either *Everyday Math Online* or *EM Games Online*, you do not need to re-register. Your username is probably your full school email address, and you can have your password emailed to your registered address by clicking the Retrieve link under the **Login** button on https://www.everydaymathonline.com,
- 2) Log into your registered account at https://www.everydaymathonline.com.
- 3) Use the **BUILD CLASS** page to create a class and add this year's students to it. (Class Building instructions are posted on the left side of the **BUILD CLASS** page.)
- 4) After you have created your class list in the **BUILD CLASS** tool, click on the **STUDENT PASSWORDS** link in your *Everyday Math Online* teacher account.

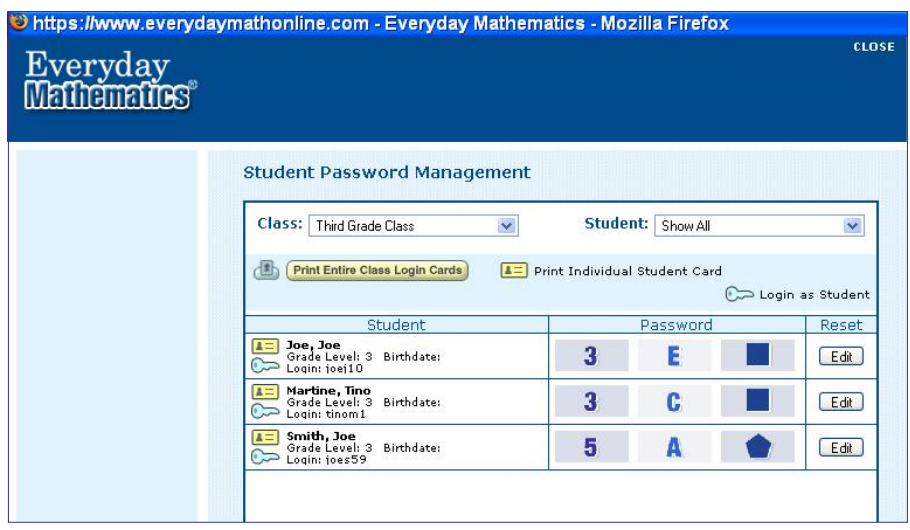

Student Access to *Everyday Math Online*

• From this screen, you can view and print your students' **Login Names** and **Passwords**. The printed **Login Cards** will look like this:

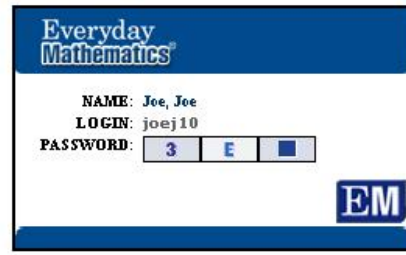

- Student **Login Names** are listed next to **Login**: in this example, joej10. The **Password** is the three symbols to the right: 3 E Square.
- **Student Login Cards** can be printed individually or for the entire class. Print and distribute the cards to each student to use to log into *Everyday Math Online* at school or at home.
- 5) Print out your student usernames and passwords from the **STUDENT PASSWORDS** link.

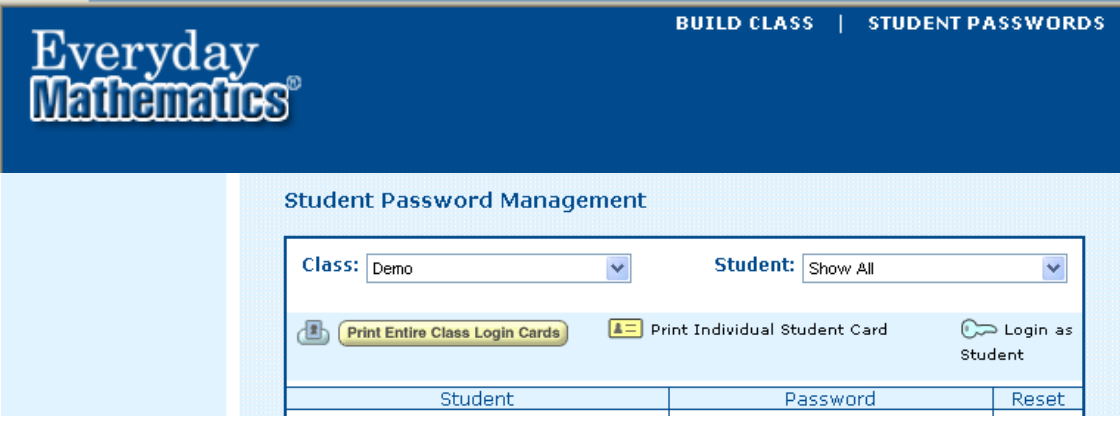

*6)* Once you have printed out student Login cards, you are ready to distribute the individual Login cards and the Parent Letter included below. **Only the following pages should be sent home.** *In addition to sending home each students' Login card, you may also want to have your students write in their Login names and circle the characters of their passwords on the following sample screens.*

**----------------------------------------------------------------------------------------------------**

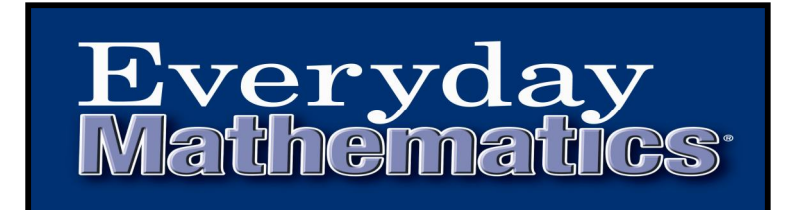

Dear Parents,

As you are aware, our district has adopted Everyday Mathematics as the core mathematics' curriculum for our school. A website with online programs to assist your child accompanies this curriculum. These programs can be utilized on any computer that has internet access. This letter will explain the procedure for accessing them. If you have any questions about the programs, feel free to contact your child's teacher.

## **Accessing Everyday Math Online at Home**

- 1) In a web browser such as Microsoft's Internet Explorer or Apple's Safari, go to the *Everyday Math Online* home page at https://www.everydaymathonline.com.
	- If this is your first visit, click the **SUPPORT** link in the upper right corner of the page. A new page will open displaying the **Technology Requirements**. Review the requirements, and click **Run Test** to make sure your computer is ready to run *Everyday Math Online*. NOTE: You must allow pop-ups from everydaymathonline.com to use the site.

**B** Student Login

- 2) Click the **button** in the upper left corner of the page.
- 3) On the **STUDENT LOGIN** page, fill in your child's user name exactly as shown on the Student Login card sent home by your child's teacher, then click **Start**.

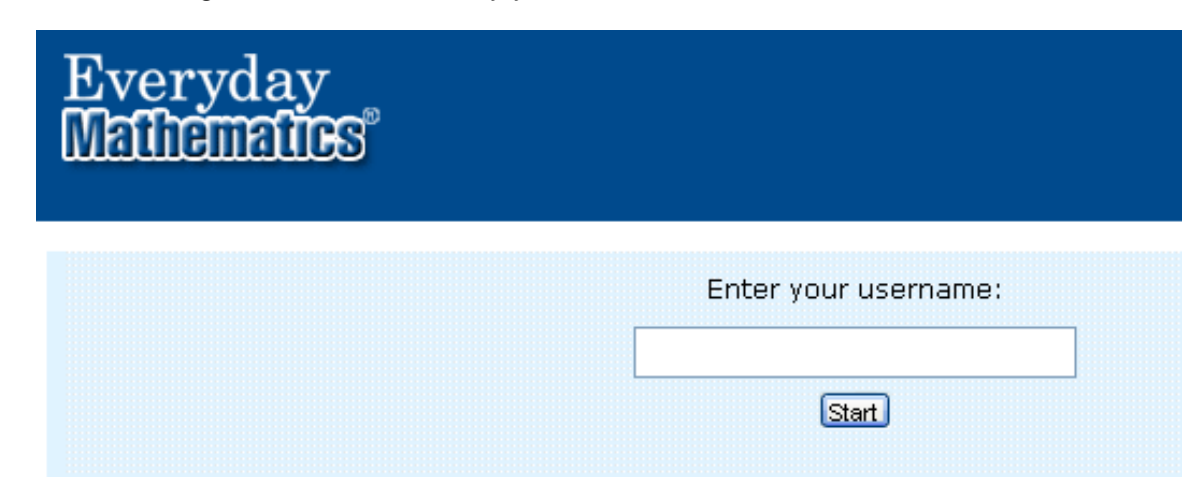

Student Access to *Everyday Math Online*

4) Click the three password symbols that are shown on the Student Login card that contains your child's user name. When you successfully select a symbol, the box behind the symbol will turn dark blue.

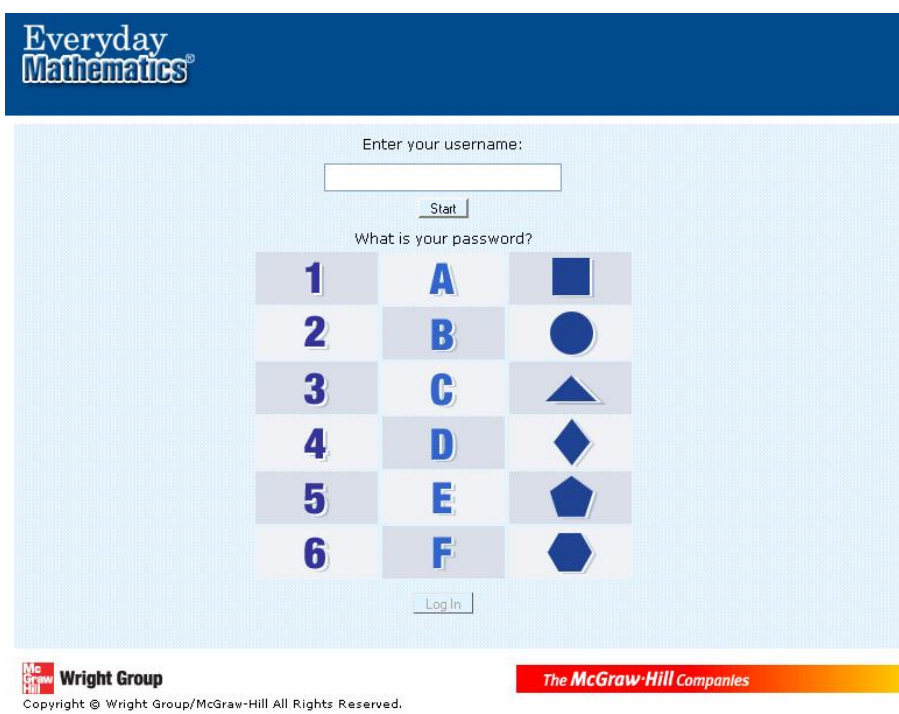

5) Finally, click **Log in**. The programs that your child has access to will appear on the next screen. Click **Launch** to access the program you want to use.

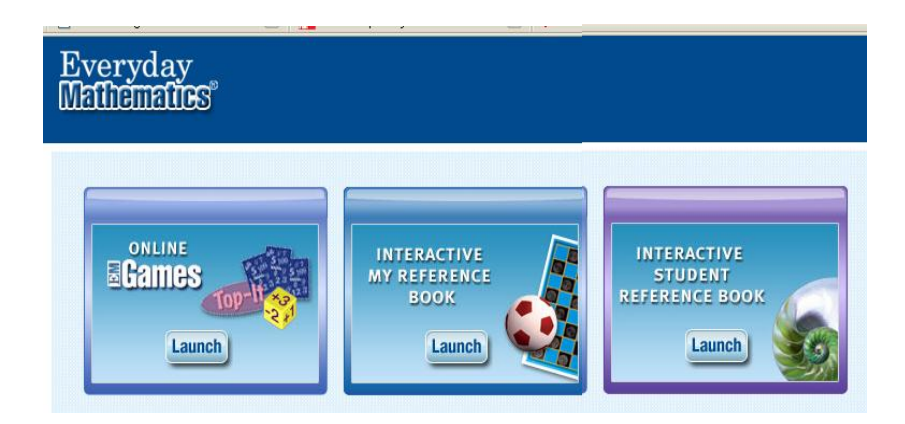

Student Access to *Everyday Math Online*